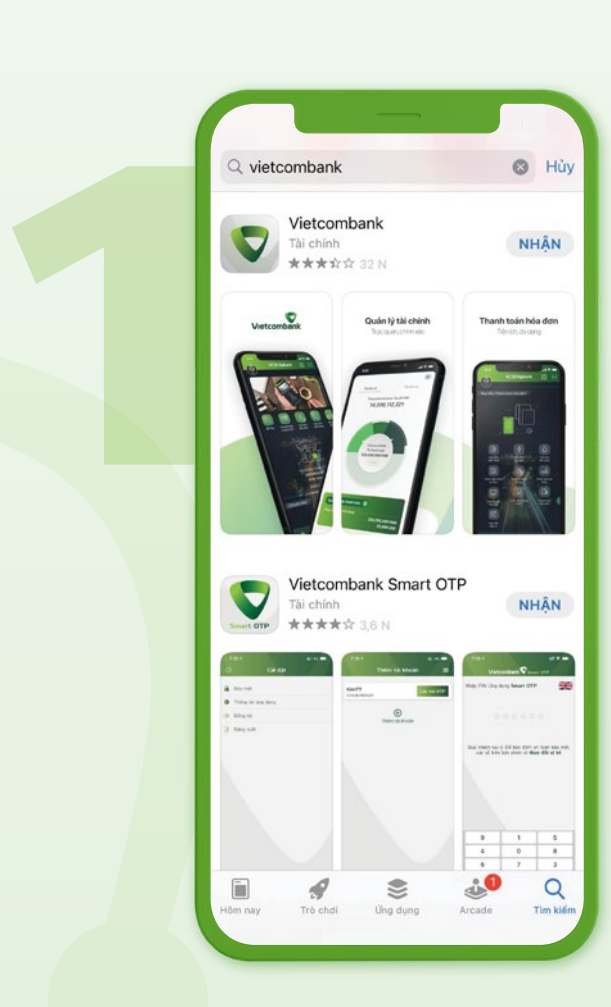

### TẢI ỨNG DỤNG

Tìm và tải ứng dụng Vietcombank trên các chợ ứng dụng Appstore và Google Play

Đăng ký VCB Digibank

Tiếp tục

ô

#### MỞ ỨNG DỤNG

Mở ứng dụng và chọn "Mở tài khoản/Đăng ký VCB Digibank"

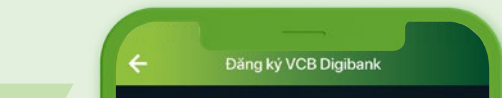

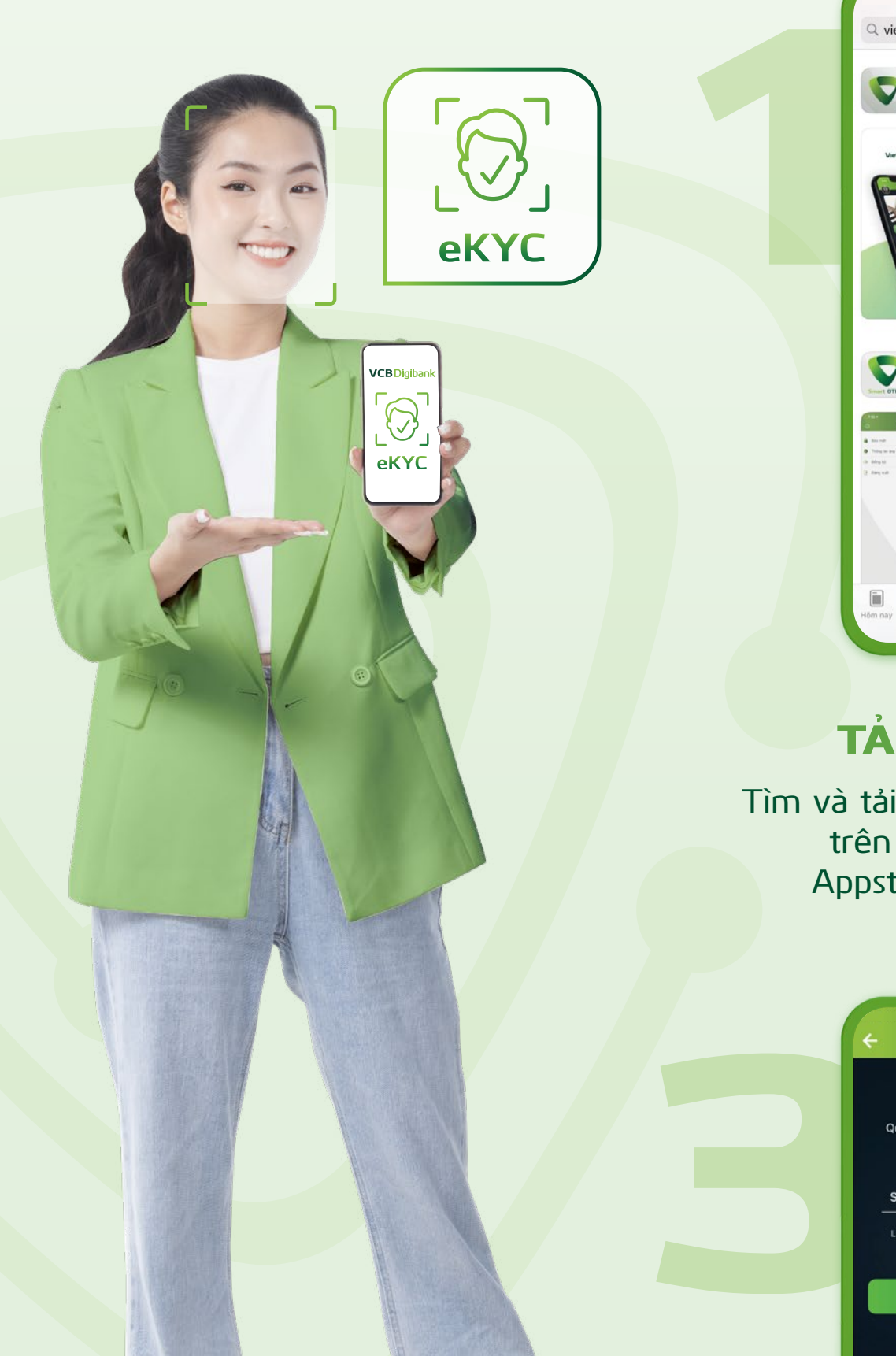

### NHẬP SỐ ĐIỆN THOẠI

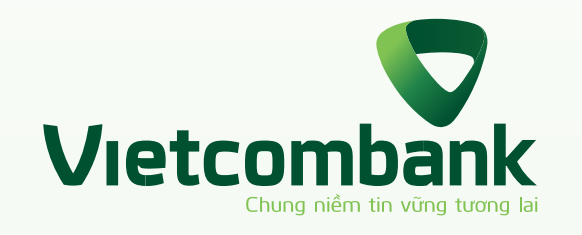

# HƯỚNG DẪN ĐĂNG KÝ VCBDigibank TRƯC TUYẾN

Quý khách nhập số điện thoại sử dụng VCB Digibank

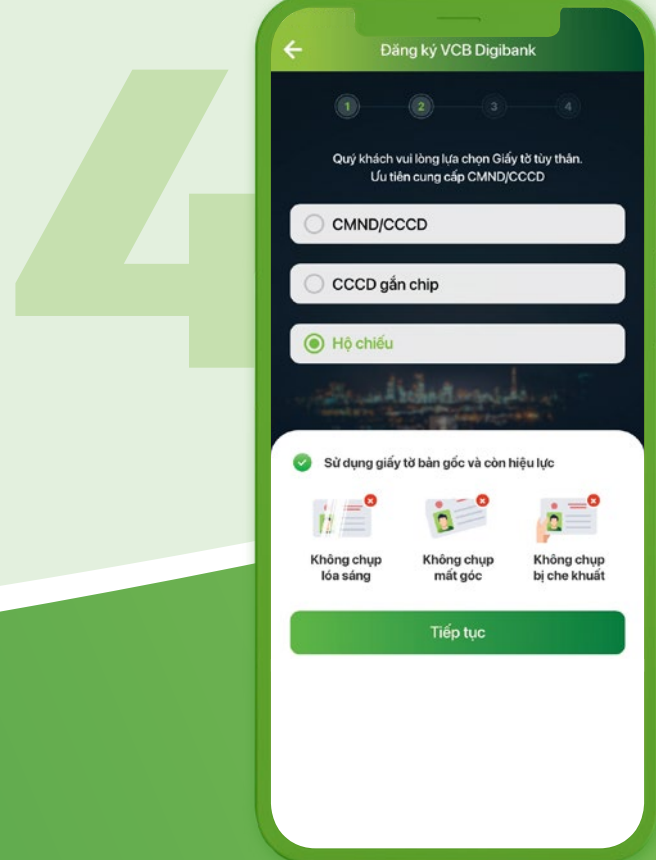

#### CHỤP ẢNH GIẤY TỜ TÙY THÂN

#### CHỌN SỐ TÀI KHOẢN VÀ DỊCH VỤ ĐI KÈM

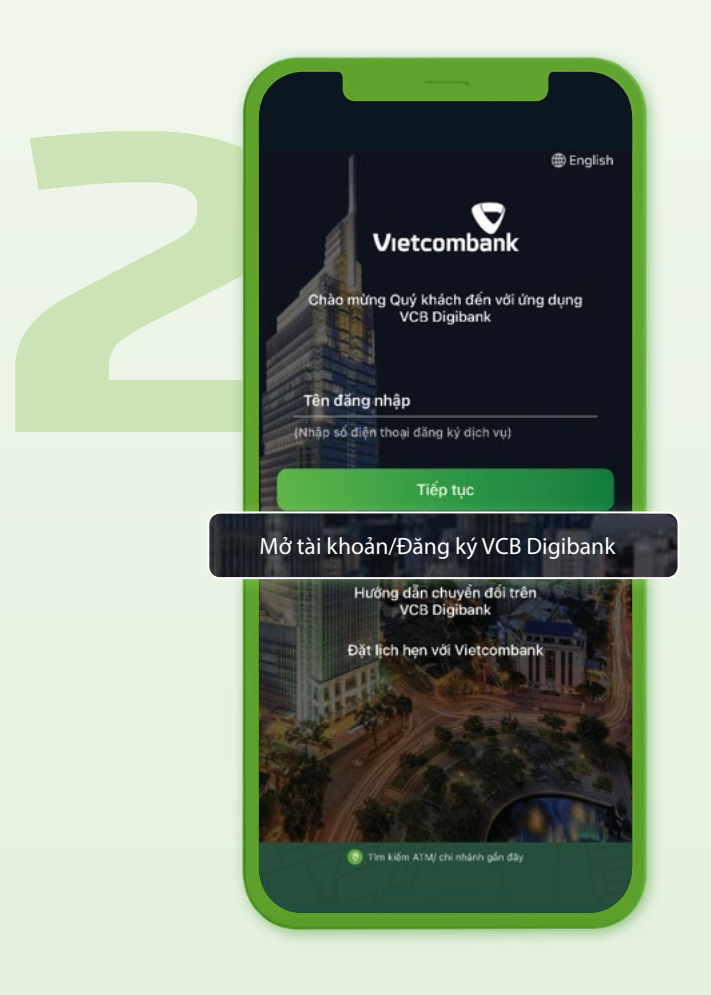

Chọn số tài khoản, loại tài khoản và các dịch vu đi kèm

Lựa chọn loại giấy tờ (căn cước/chứng minh thư/hộ chiếu) và chụp ảnh giấy tờ theo hướng dẫn trên màn hình

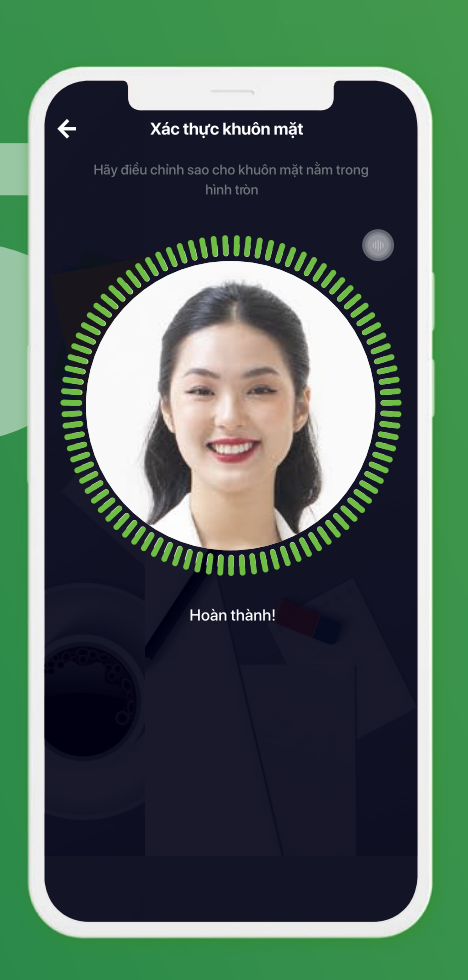

# XÁC THỰC KHUÔN MẶT

Xác thực khuôn mặt theo hướng dẫn trên màn hình

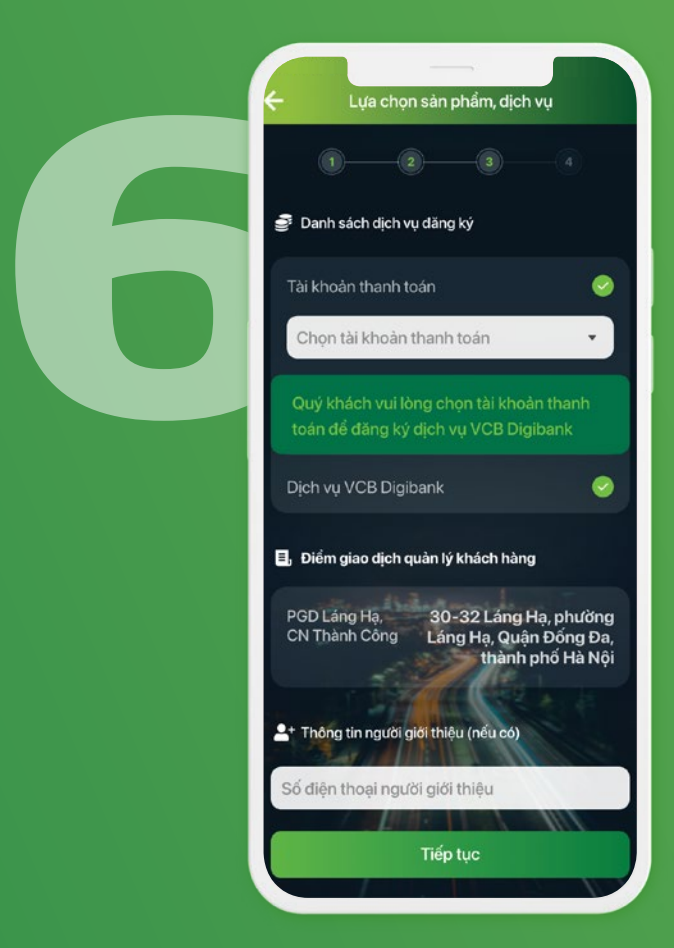

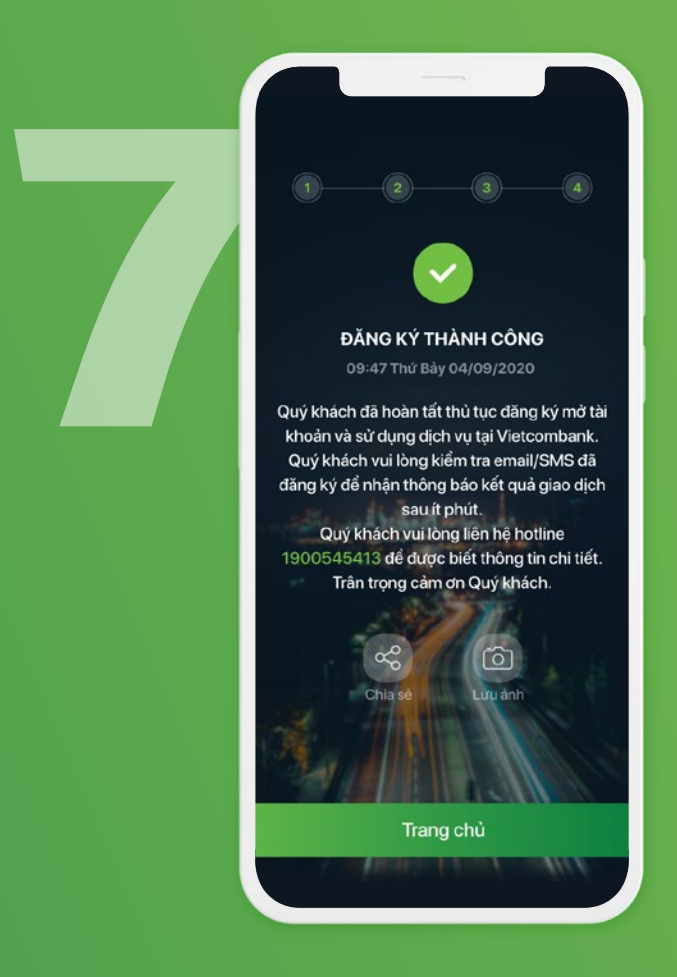

## ĐĂNG KÝ THÀNH CÔNG

Sau khi hoàn tất thủ tục đăng ký, Vietcombank sẽ gửi tin nhắn SMS thông báo số tài khoản và mật khẩu kích hoạt dịch vụ VCB Digibank.

Các thông tin khác sẽ được gửi đến khách hàng qua email.

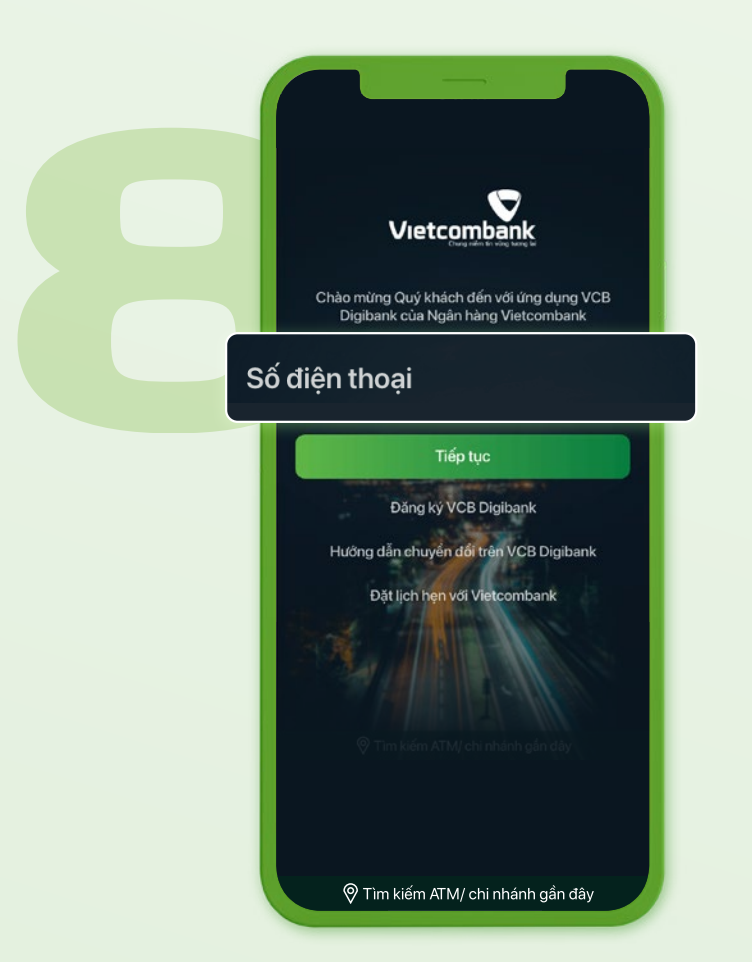

#### KÍCH HOẠT DỊCH VỤ

Quay lại màn hình đăng nhập và nhập số điện thoại vào ô "Tên đăng nhập"

*Ghi chú: Tên đăng nhập mặc định chính là số điện thoại của khách hàng*

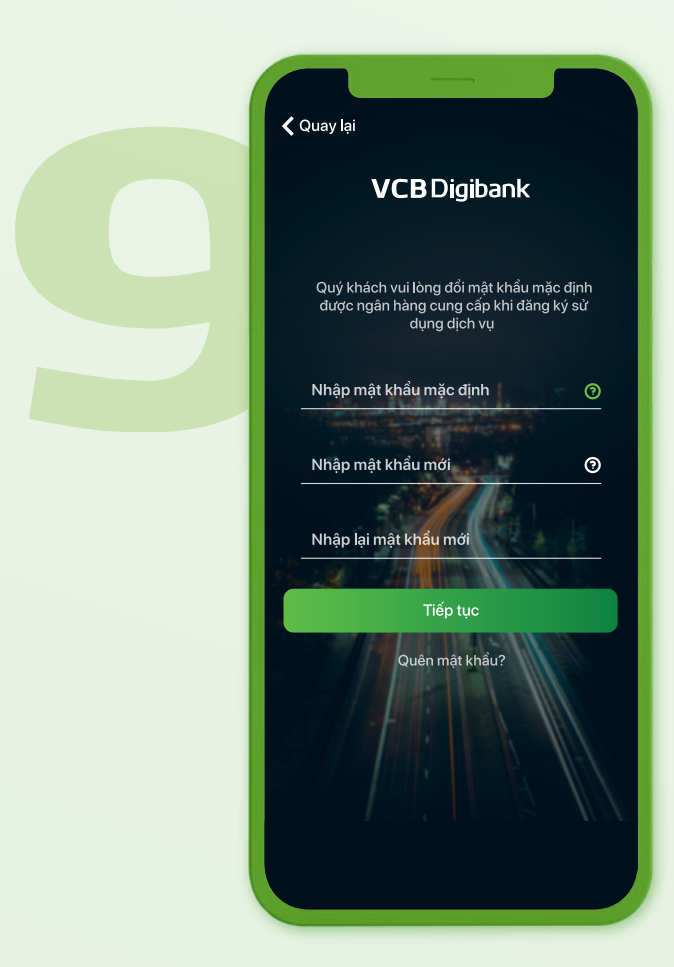

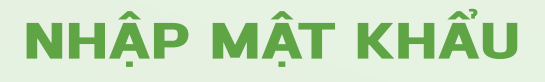

- Nhập mật khẩu kích hoạt được Vietcombank gửi đến khách hàng qua tin nhắn SMS

- Nhập mật khẩu của quý khách

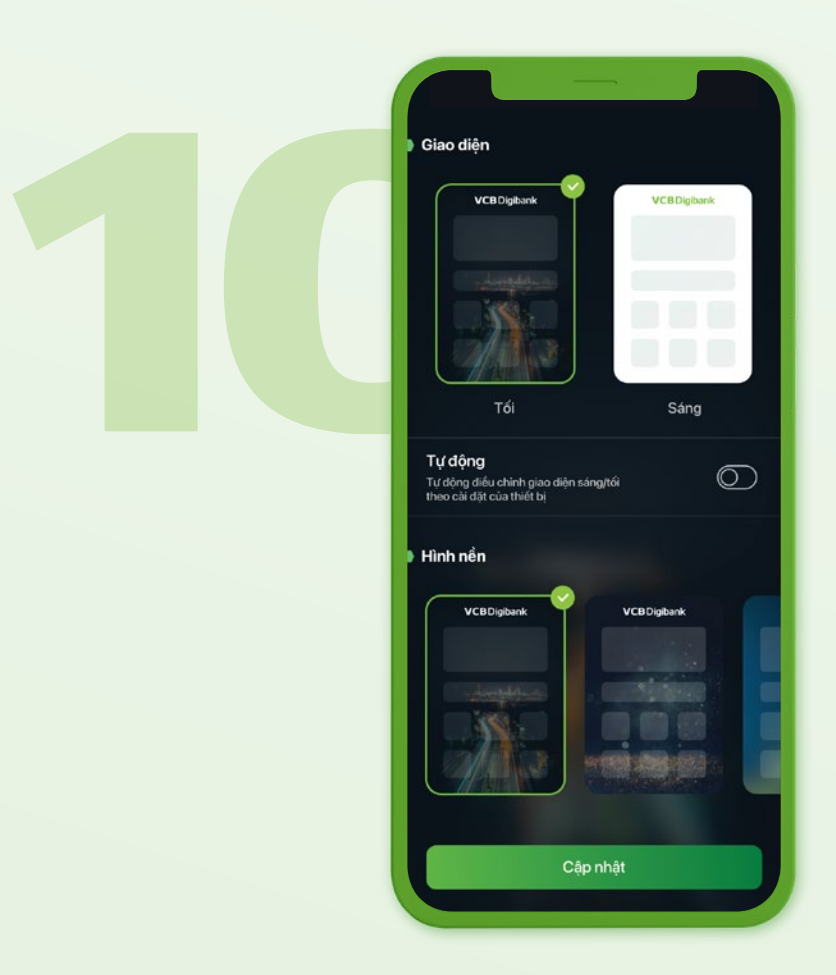

#### KÍCH HOẠT THÀNH CÔNG

Bắt đầu giao dịch trên VCB Digibank